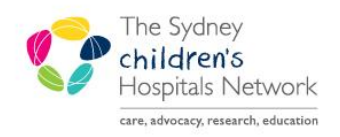

# UICKSTART

A series of helpful guides provided by the Information Technology Department

## **Neurophysiology Clinical Request**

### **Request**

- Open patient chart.
- Click **AdHoc**.
- Click the **Neurology** folder. Select **Neurophysiology Clinical Request**. Click **Chart**.
- The Neurophysiology Clinical Request form appears.
- Complete the form.
- To sign the form, click on the **green tick**.

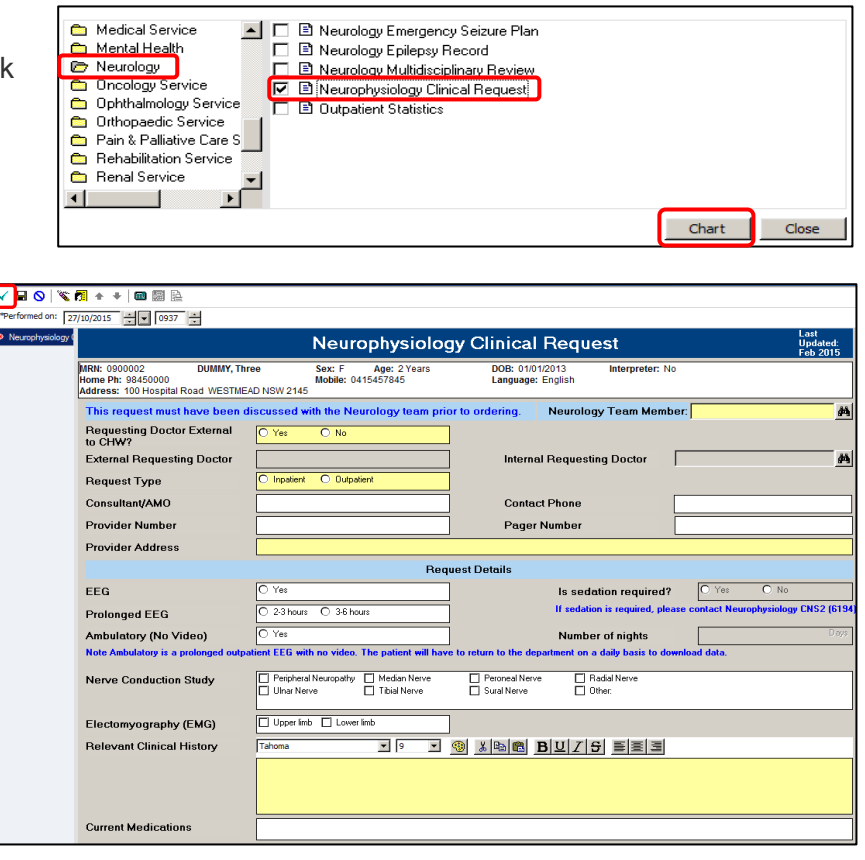

The request will appear on the patient's task list as Neurophysiology Clinical Triage.

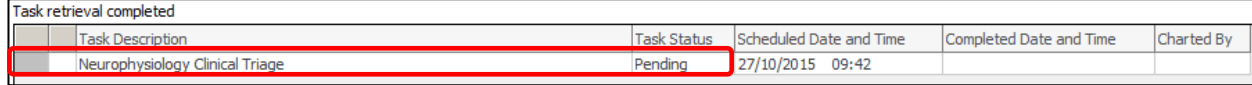

<sup>®</sup> adHoc

#### **Accepting the Request**

- From the patient's task list, doubleclick on Neurophysiology Clinical Triage.
- The form appears.
- Complete the form.
- To sign the form, click the **green tick**.

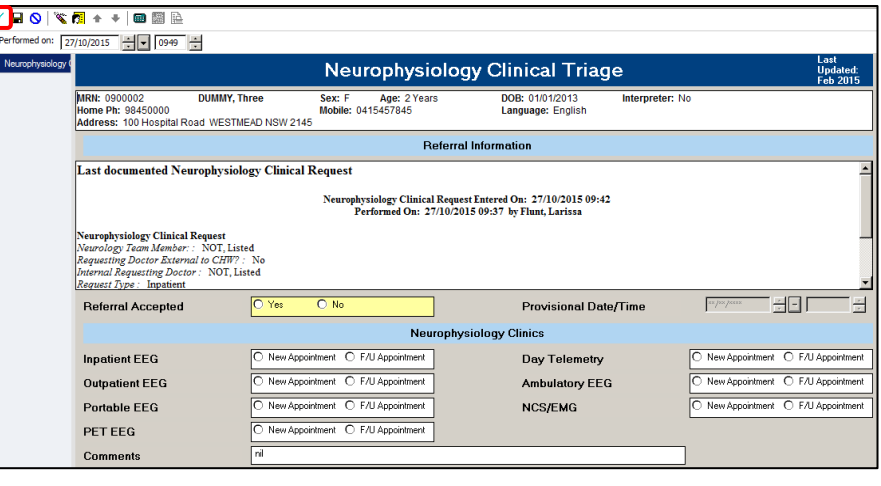

• The form will be in the Neurophysiology request list.

#### **Viewing and Completing**

- Open the Scheduling Appointment Book.
- Click **Request List Inquiry**.
- Under Inquiry, select **Queue-All Fields-CHW**.
- Under Request List Queues, select **Neurophysiology Request List**.

國

Click **Find**.

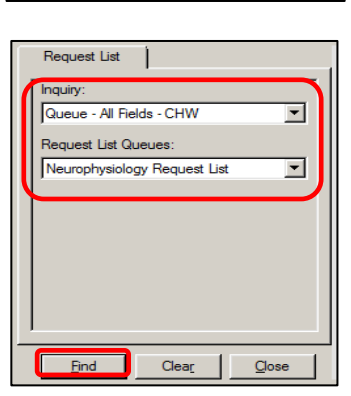

**[4]** Scheduling Appointment Book

The appointment requests appear. Right-click on the patient, select **Complete Request**.

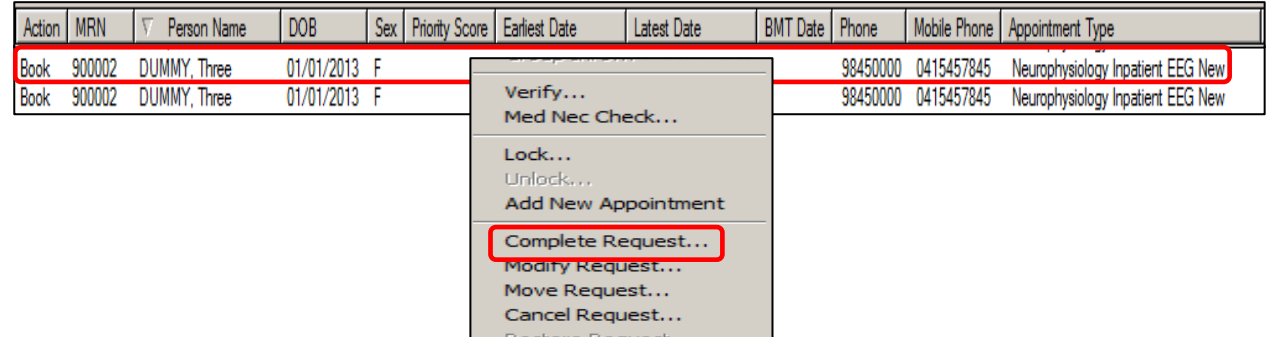